# **Editing Bridgesorter/Duplimate parameters**

### **1. Install VNC**

- 1.1 Download VNC from: https://www.realvnc.com/en/connect/download/viewer/
- 1.2 Install VNC onto your computer

## **2. Connect to machine's nw**

Connect VNC to the mac[hine's IP, which is](https://www.realvnc.com/en/connect/download/viewer/)  IPv4 address: 192.168.0.100

### **3. Access code**

When you connect to the machine via VNC (192.168.0.100 in the browser) you will be asked for username: pi password: trising600 This will lead to the machine's Desktop

Username:

Wastebas

**4. Machine's file structure**

You should ONLY open (edit) files in STORAGE. Double-click (fast) on the STORAGE icon to display the content (or highlight STORAGE and use Enter to open if you have difficulties to double click fast enough).

The important files are found in /STORAGE/CONFIG.

# **4.1 Changing X and Y parameters**

The X and Y parameters (especially X) are important for the card recognition. The settings are noted in STORAGE/CONFIG/machine\_params.csv on the form: <machine no.>;<X offset><Y offset>;<br/><br/>chight-

[ness>. Brightness need not be entered unless told by the Help desk. \(The machine will default to](https://www.realvnc.com/en/connect/download/viewer/)  8).

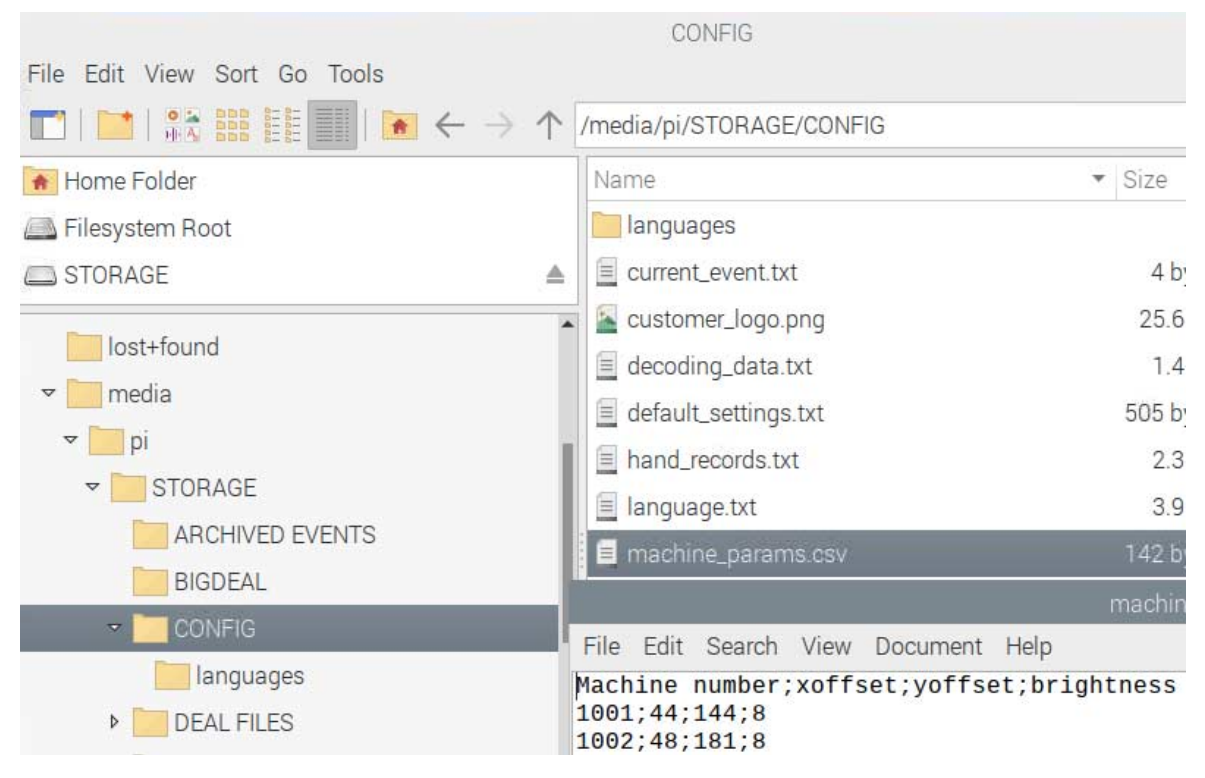

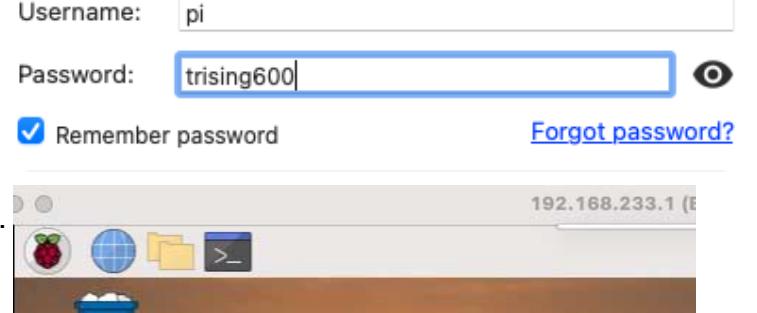

• Make sure that the bottom card is as far in and as far back in the hopper as possible.

- Select Diagnostics in the SYSTEM menu. c.f.
- https://duplimapp.com/Help/html/card\_regognition.html • Select DETAILED ANALYSIS and click the arrows to see the steps; c.f. https://duplimapp.com/Help/html/detailed\_analysis.html
- [Use Report Problem to bring the image to your comput](https://duplimapp.com/Help/html/card_regognition.html)er.

## **[6. Measuring X parameter](https://duplimapp.com/Help/html/detailed_analysis.html)**

First check that the edge of the image is parallell with the inner panel. Adjust camera and take a new image if needed.

X indicates how much of the panel (in pixels) that is in view; 62 in the example

# **7. Measuring Y parameter**

This differ between Duplimates and BridgeSorters.

## **7.1 Y on Sorters**

Y on Sorters is the distance from the card stop in the hopper to the edge of the image; 178 in the example below.

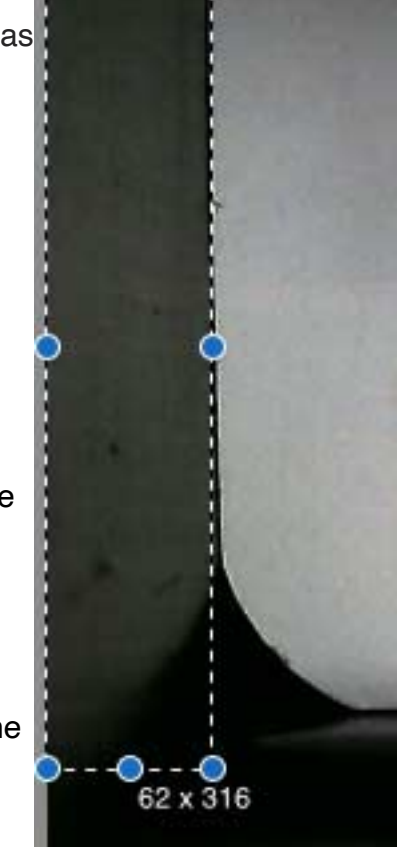

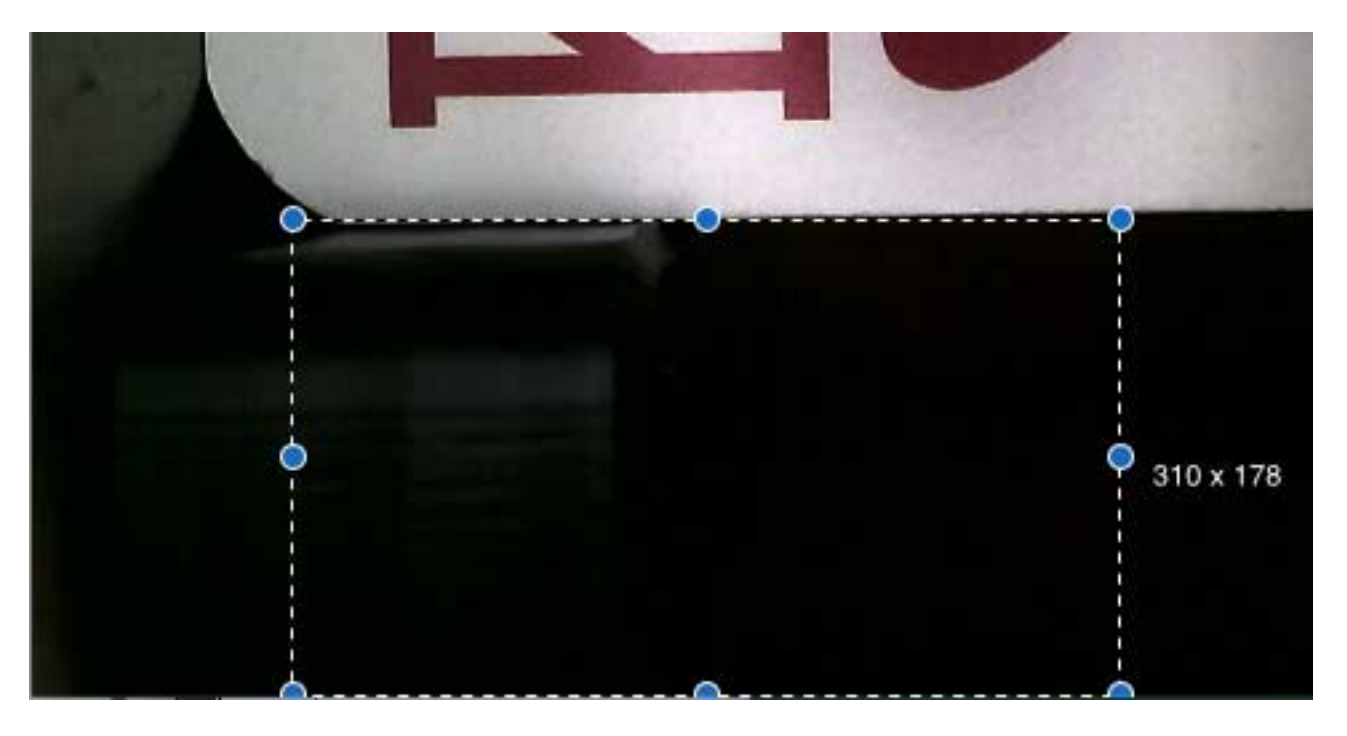

#### **7.2 Y on Duplimates**

Y on Duplimates indicates the distance between the edge of the image and the start of the barcode.

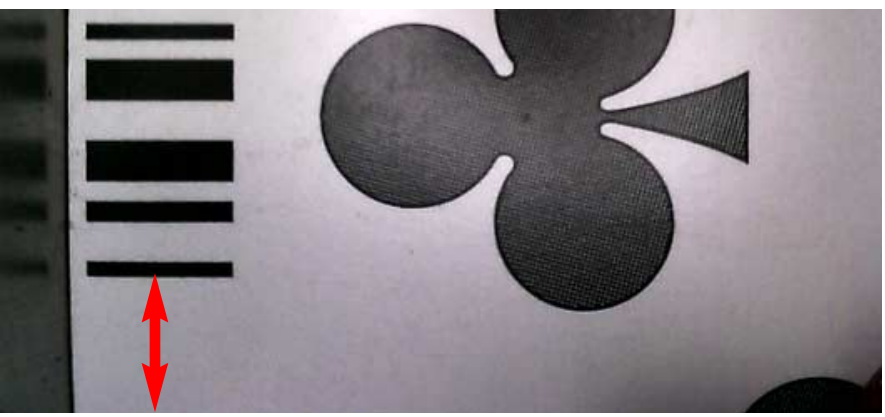